XML 範本製作

- 1 Excel 2003 版本
	- A. 輸入資料需於[\*]所在框內,新增一列]請於[\*]所在框內

按滑鼠右鍵新增一列

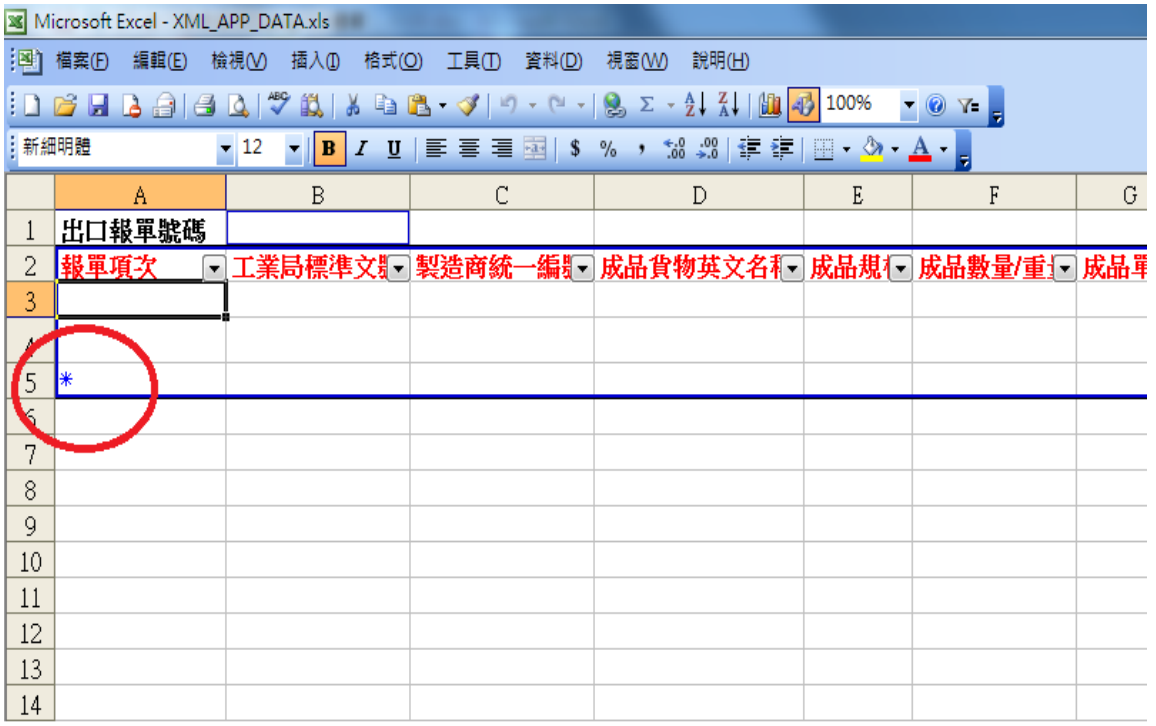

B. 輸入完成 選【資料】→【XML】→【匯出】 完成匯出 XML

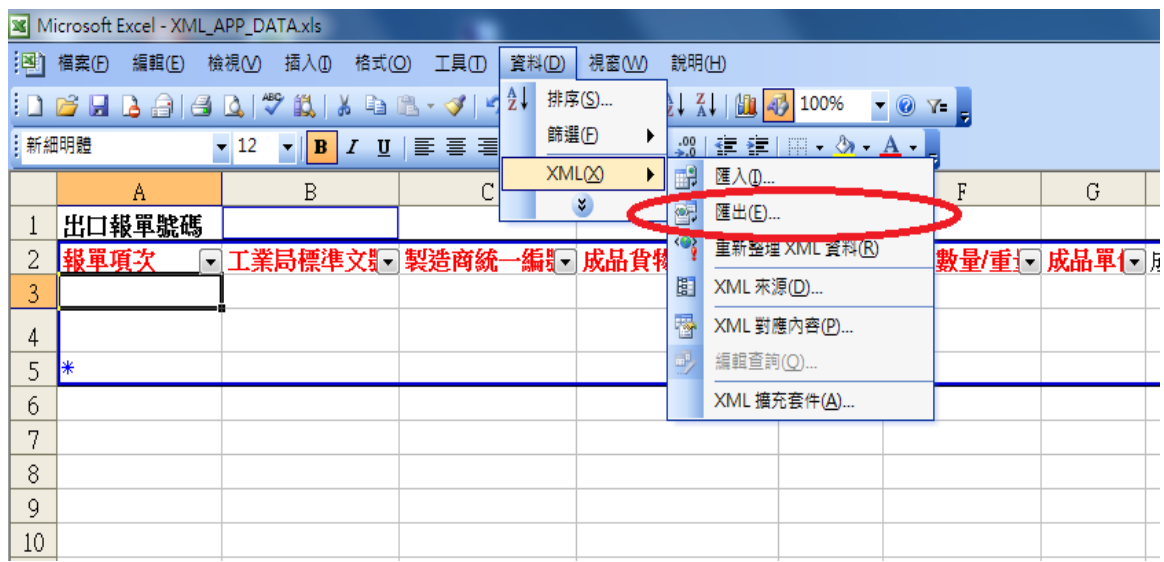

## 2 Excel 2007

A.設定

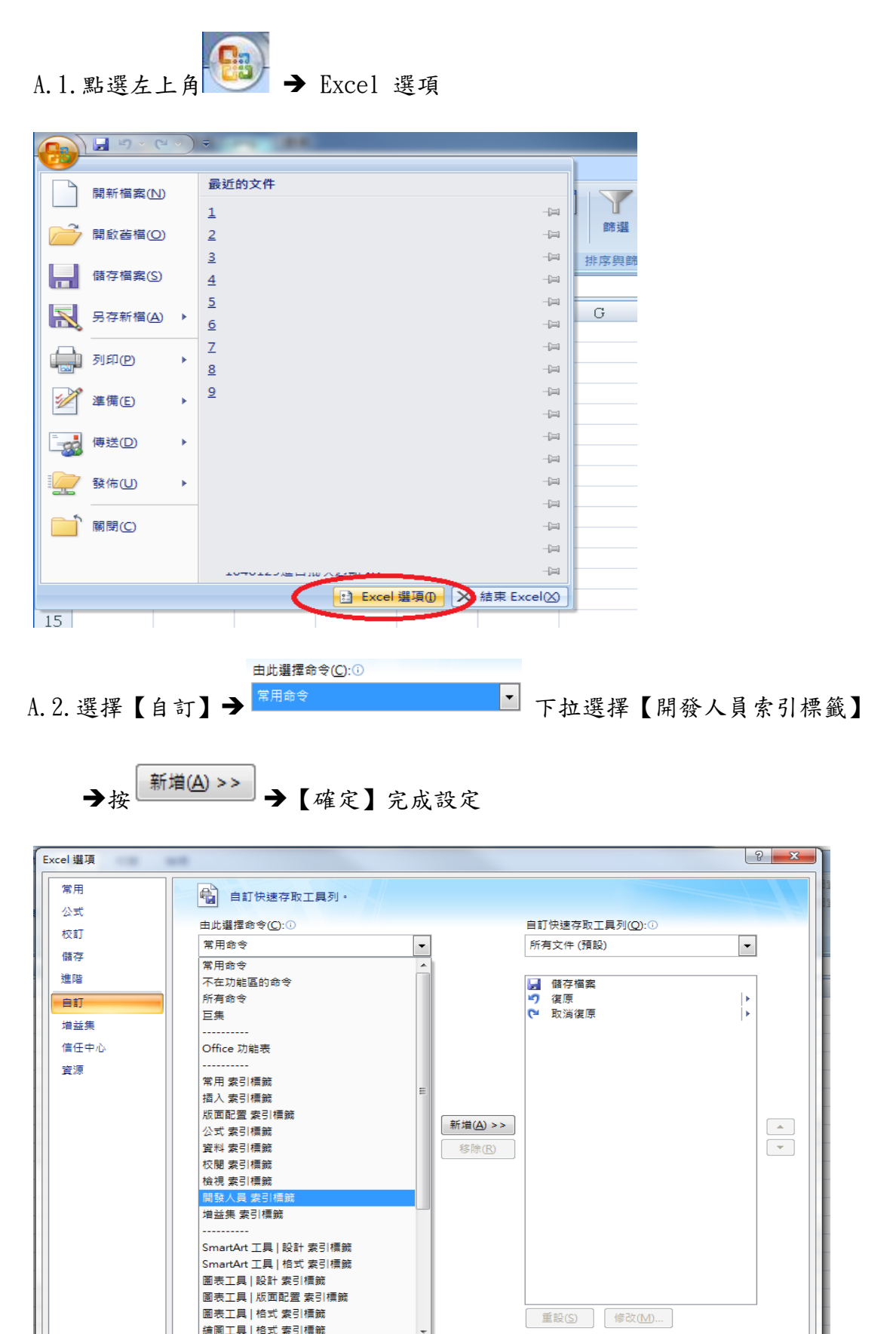

| 確定 | 取消

 $B.1.$ 輸入資料需於 $[-+]$ 所在框內,新增一列]請於 $[-+]$ 所在框內

按滑鼠右鍵新增一列

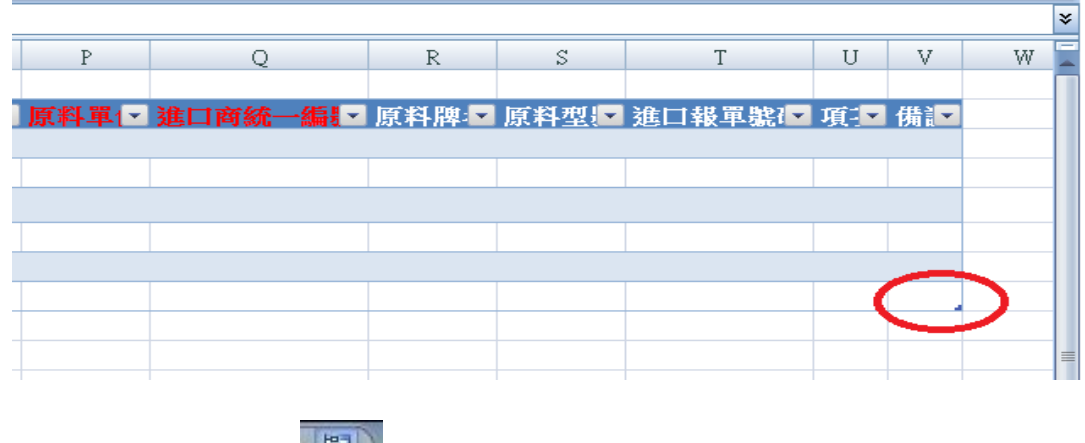

B-2.輸入完成 點選 ■ → 點選【匯出】→點選【匯出 XML 資料檔】

完成匯出 XML

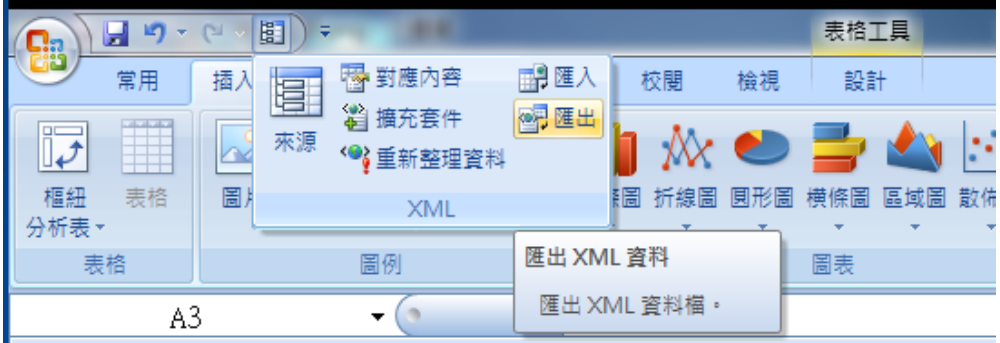

A.設定

A.1.點選 左上方【檔案】→【選項】

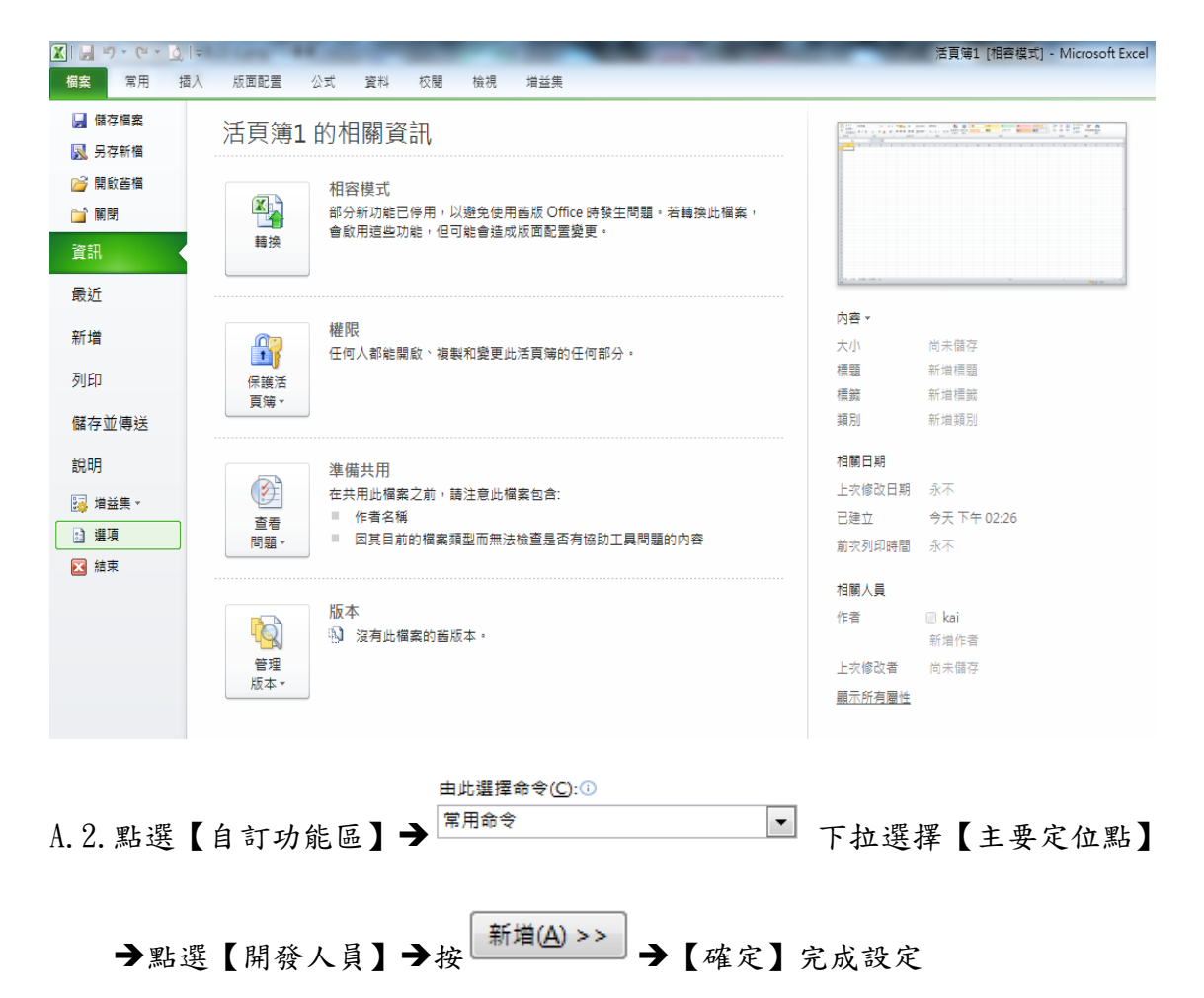

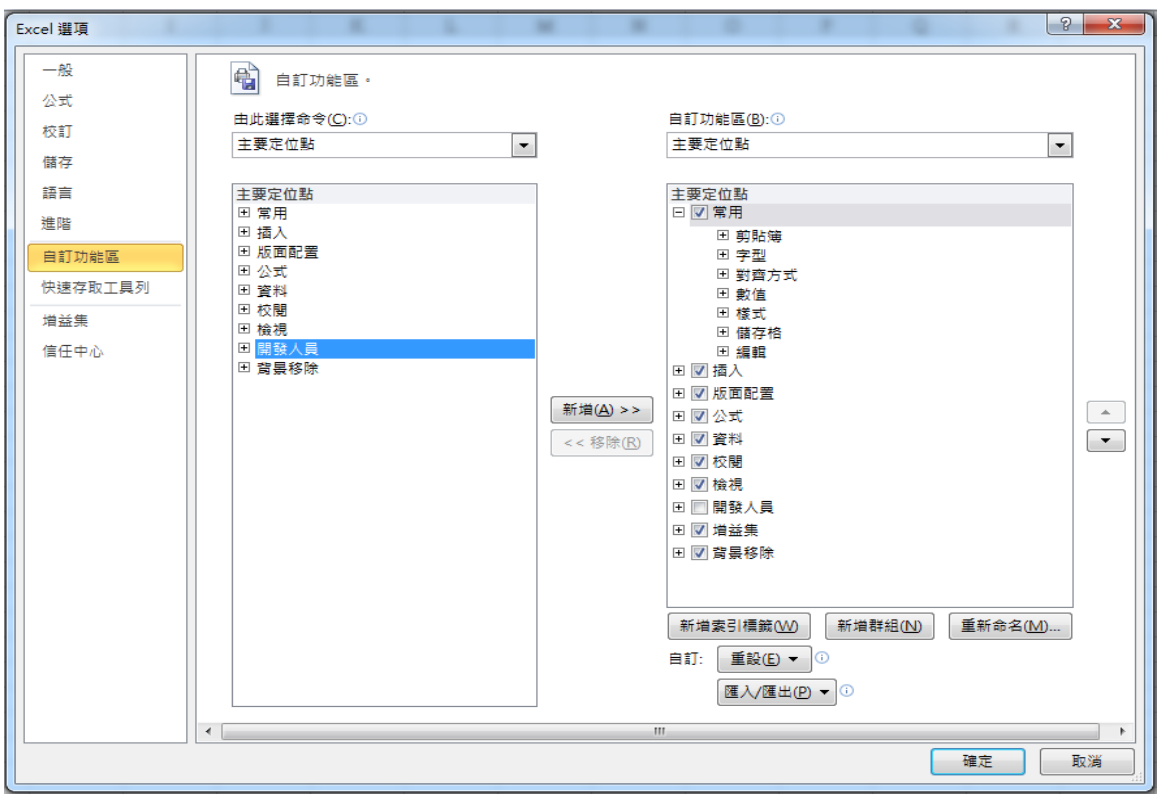

B.1.輸入資料需於 $[-+]$ 所在框內,新增一列]請於 $[-+]$ 所在框內

按滑鼠右鍵新增一列

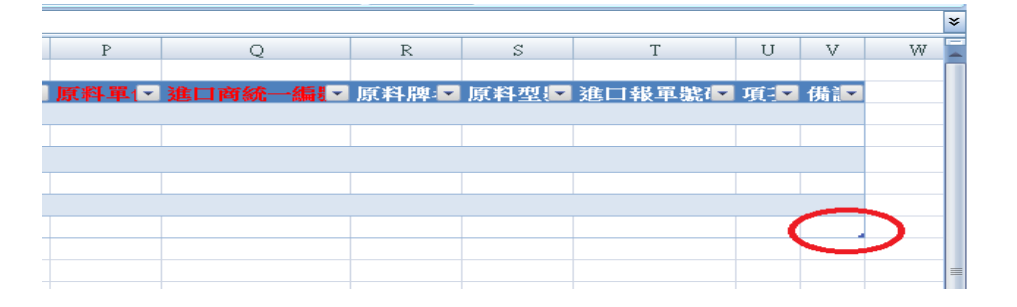

## B-2. 輸入完成 點選 【開發人員】 → 點選【匯出】→完成匯出 XML

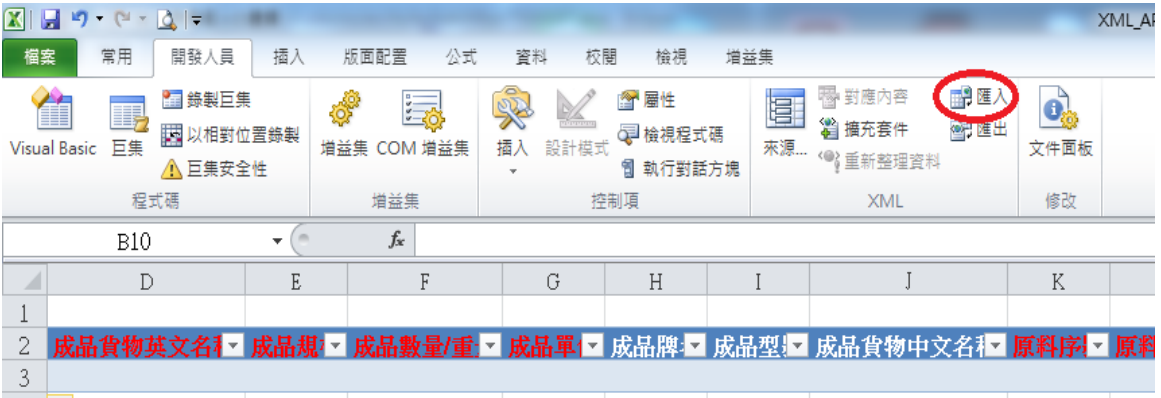